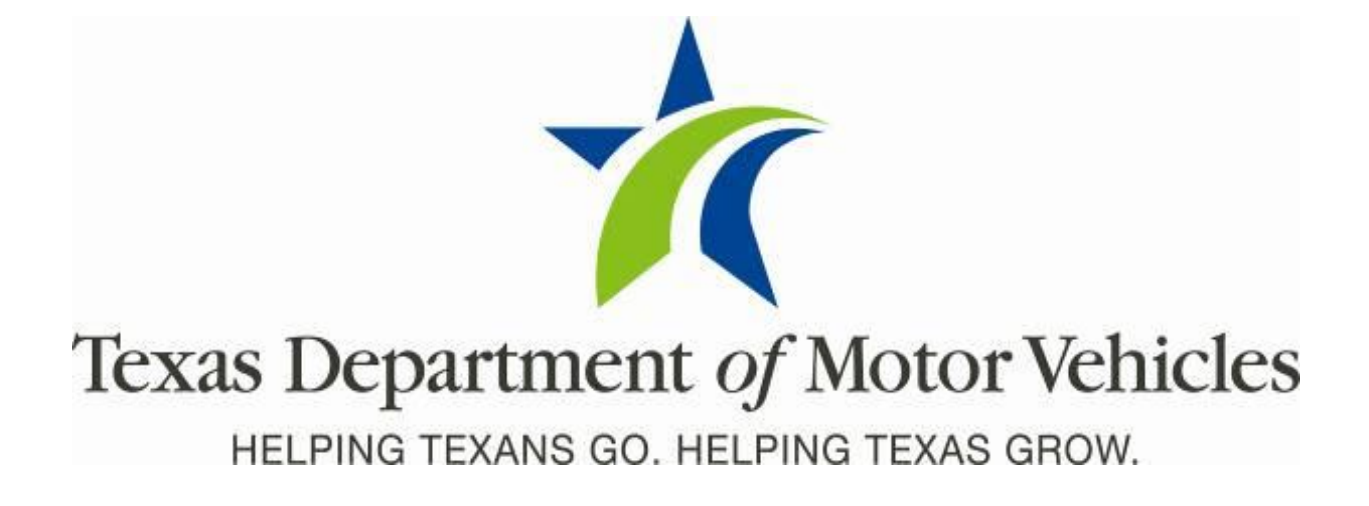

# **Cognos Reports**

## **TxDMV Cognos Release Notes for County Tax Offices**

**Release 9.1.0**

**05/01/2018**

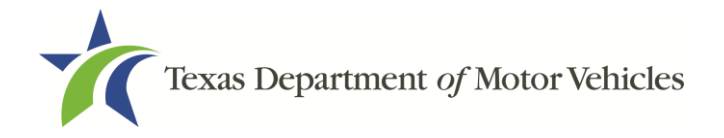

## <span id="page-1-0"></span>**About Release Notes**

These Release Notes contain information about new Cognos features added, enhancements made, and issues resolved in this product release.

Although a brief introduction to Cognos is provided in this document, more details about Cognos is available from the original **Release Notes available on the Release Notes & Support** tab on the TAC Hub [\(www.txdmv.gov/tax-assessor-collectors\).](http://www.txdmv.gov/tax-assessor-collectors)

**Note**: As a reminder, the information and data available to you in Cognos is based on your business area and the access permissions you have.

## **Contents**

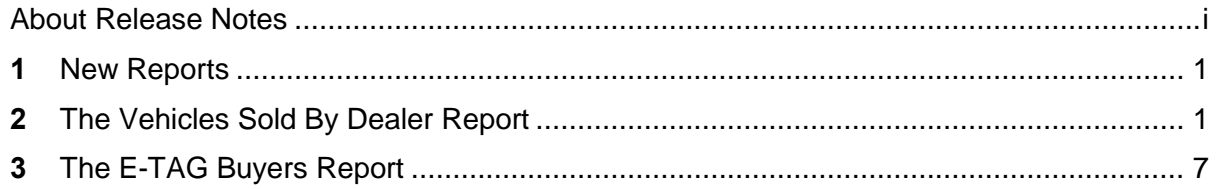

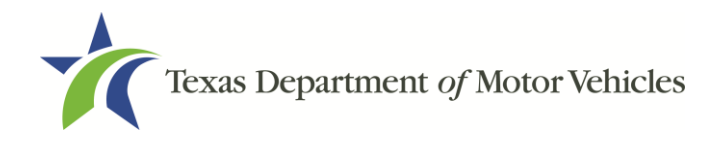

## <span id="page-2-0"></span>**1 New Reports**

The following reports were added to Cognos:

- The Vehicles Sold By Dealer Report
- The E-TAG Buyers Report

## <span id="page-2-1"></span>**2 The Vehicles Sold By Dealer Report**

The Vehicles Sold by Dealer Report is for the county tax offices to see if the sales price of a vehicle sold by a dealership is the same sales price on the paperwork the dealership submitted to the county tax office. The report is now available in Cognos in the Title folder.

How to Run this Report:

1. Log into Cognos.

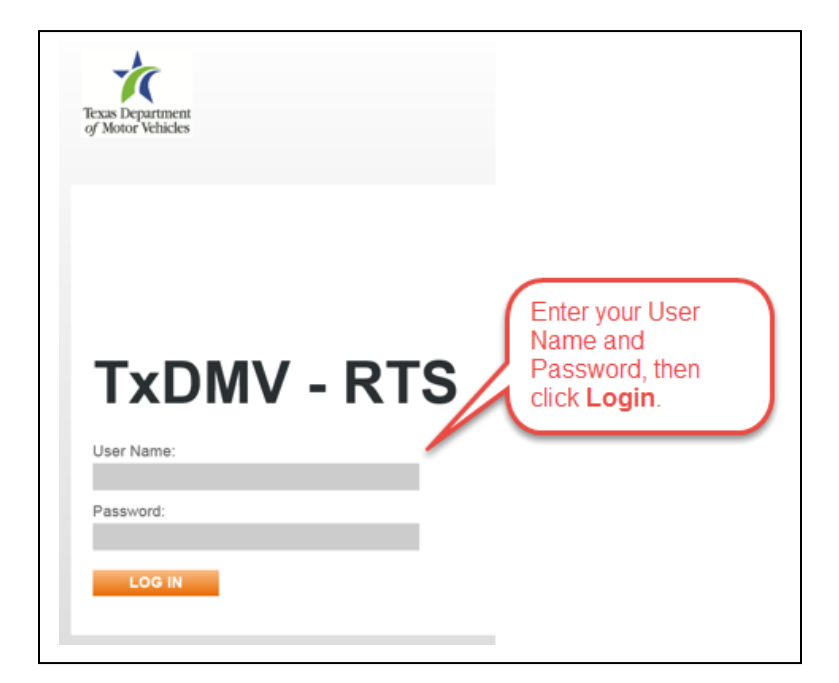

**Figure 1: The Cognos Login Page**

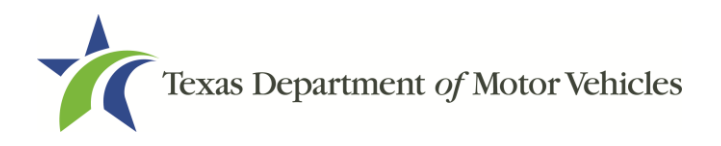

**9.1.0 Cognos Release Notes** 

2. After logging into Cognos, the IBM Cognos Software screen will display, then click **My home**.

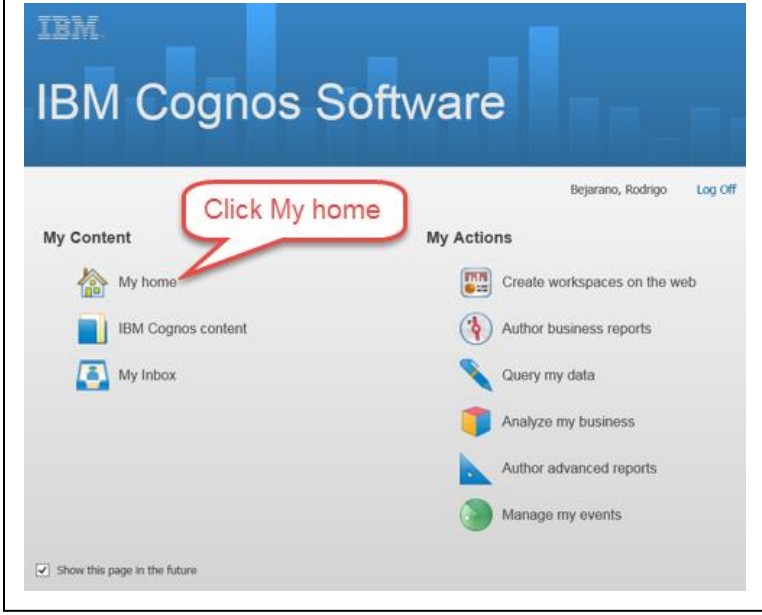

**Figure 2: The IBM Cognos Software Screen**

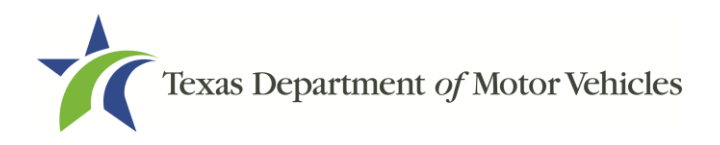

#### 3. Click **Title Folder**.

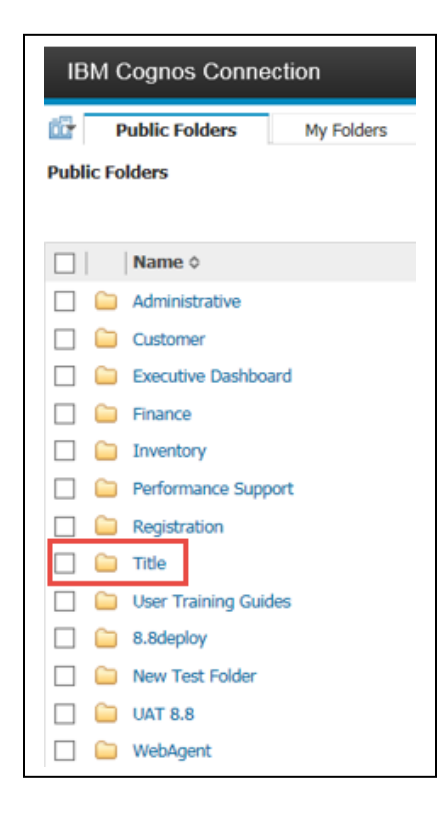

**Figure 3: The Title Folder**

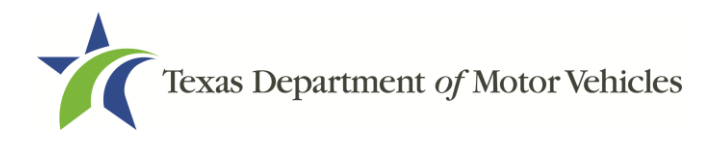

4. Click **Vehicles Sold By Dealer Report**.

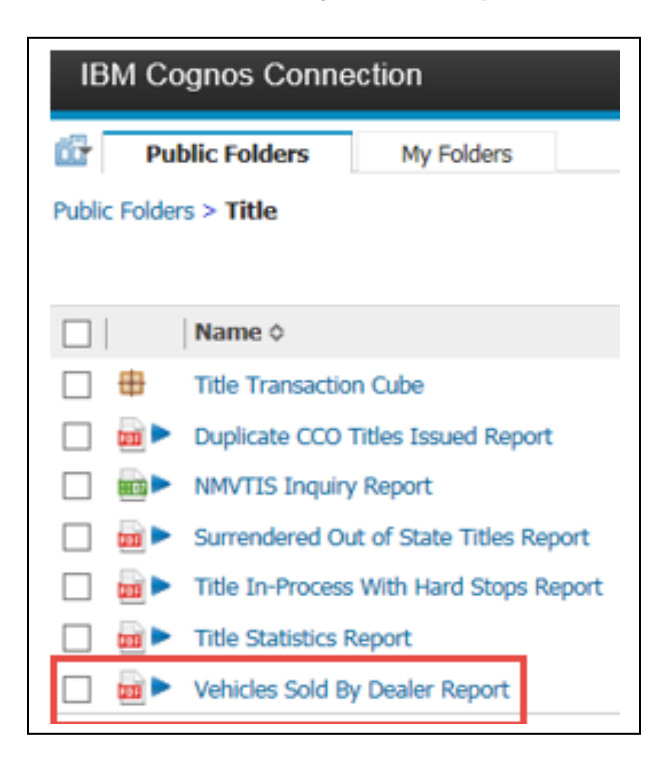

**Figure 4: Selecting the Vehicles Sold By Dealer Report**

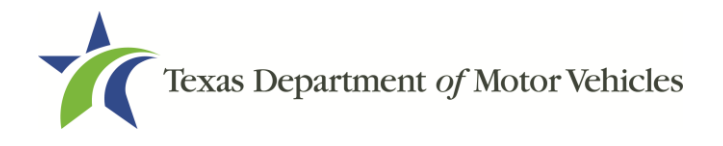

5. On the Prompts Page:

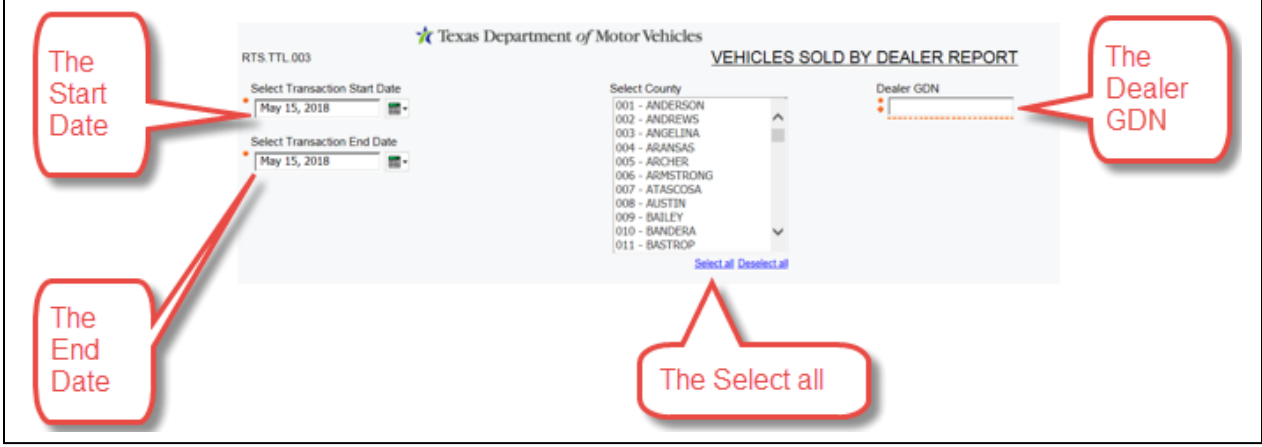

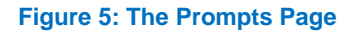

- a. For the **Start Date**, click on the calendar and select the date.
- b. For the **End Date**, click on the calendar and select the date.
- c. For the **Select County**, select the county or click Select all.
- d. For the **Dealer GDN,** enter the Dealer GDN number.
- 6. Click **Finish**.

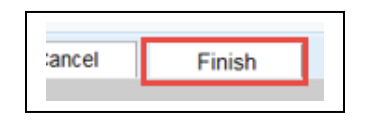

**Figure 6: The Finish Button**

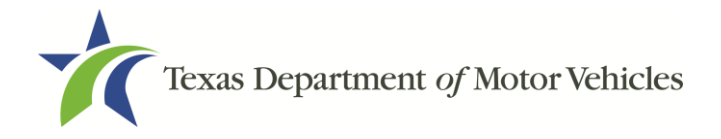

#### Here is a generated Vehicles Sold by Dealer Report.

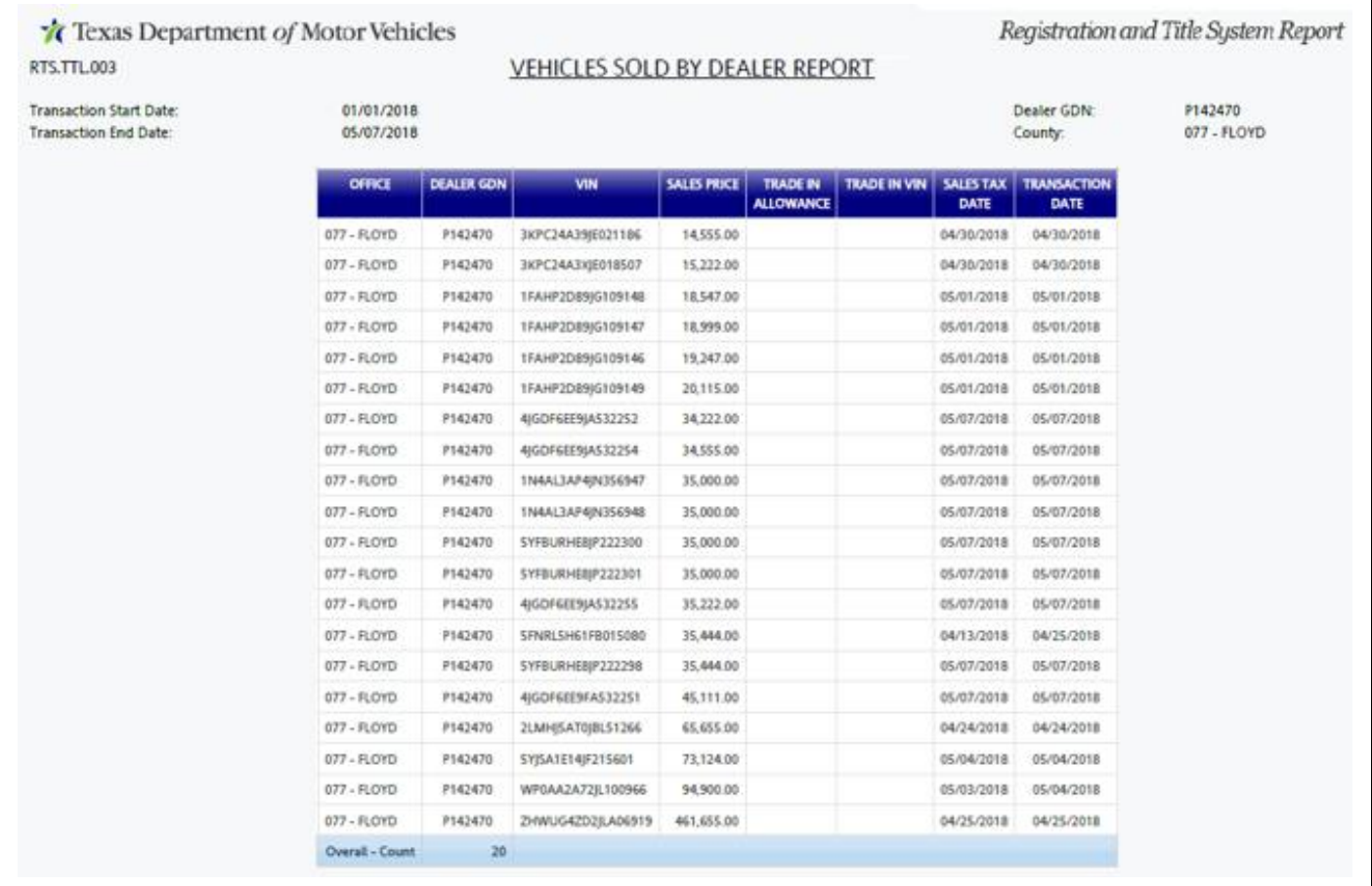

**Figure 7: The Vehicles Sold by Dealer Report**

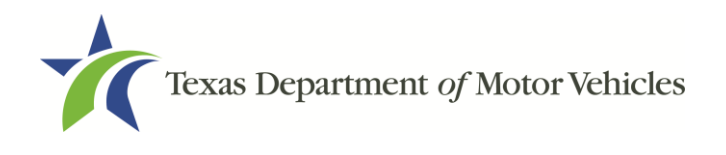

## <span id="page-8-0"></span>**3 The E-TAG Buyers Report**

The E-TAG Buyers Report gives the county tax offices a total of how many buyer tags were sold by each dealership located in their county and whether the fees were paid to the county. The report is now available in Cognos in the WebAgent folder.

How to Run this Report:

1. Log into Cognos.

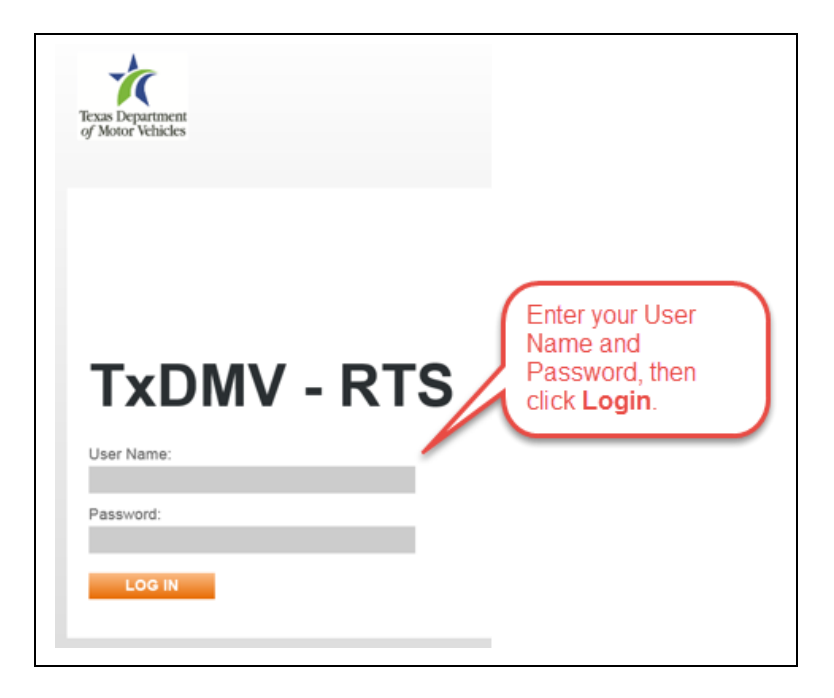

**Figure 8: The Cognos Login Page**

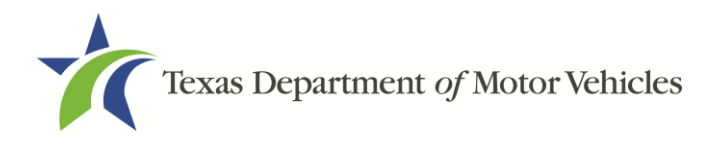

**9.1.0 Cognos Release Notes** 

2. After logging into Cognos, the IBM Cognos Software screen will display, then click **My home**.

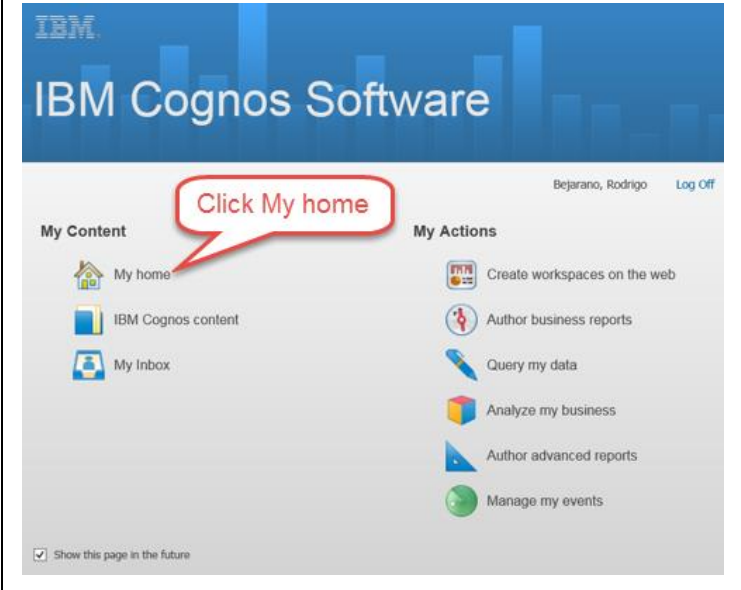

**Figure 9: The IBM Cognos Software Screen**

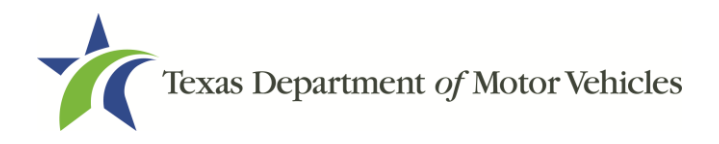

#### 3. Click **WebAgent Folder**.

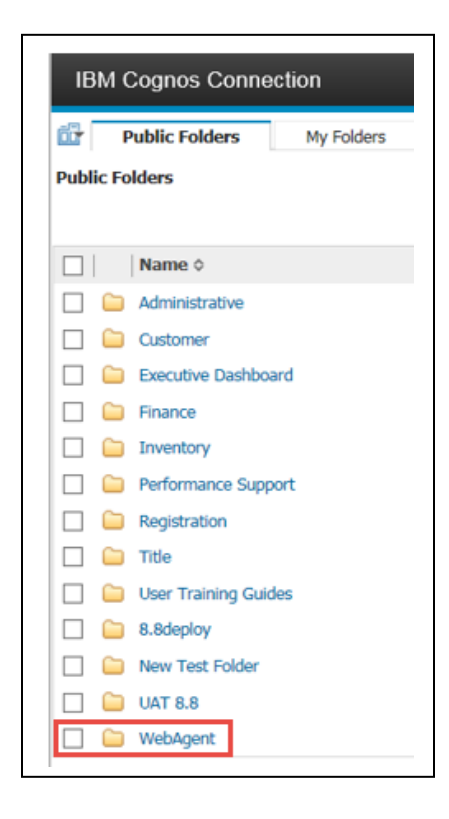

**Figure 10: The WebAgent Folder**

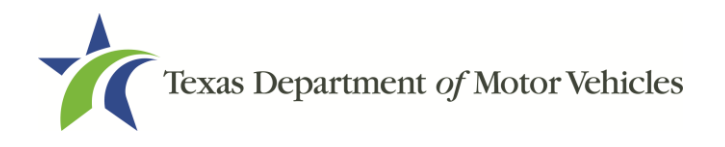

4. Click **WebDealer Folder**.

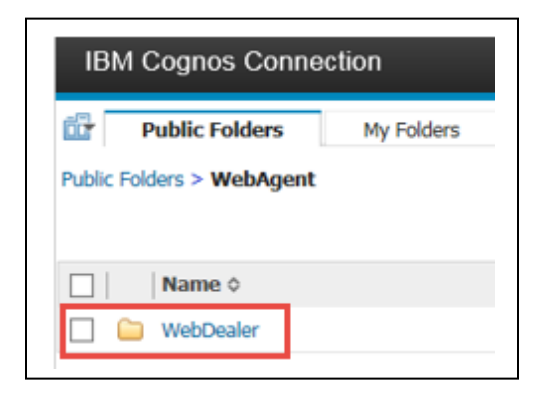

**Figure 11: The WebDealer Folder**

5. Click **E-Tag Buyers Report**.

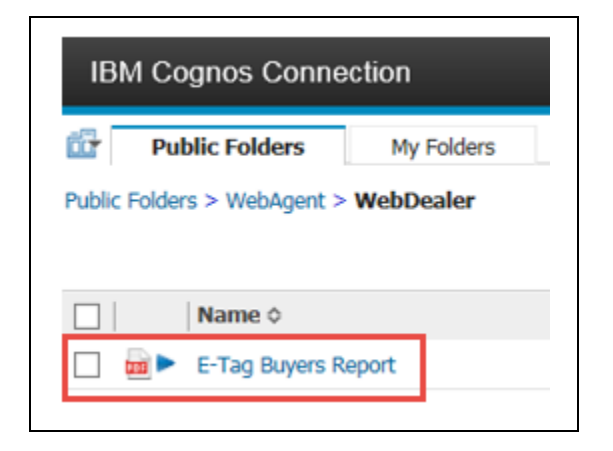

**Figure 12: The E-Tag Buyers Report**

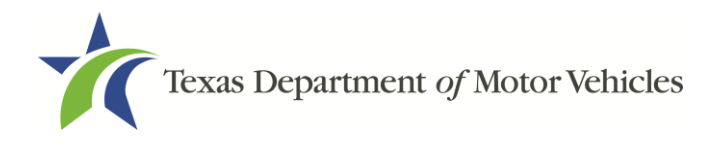

6. On the Prompts Page:

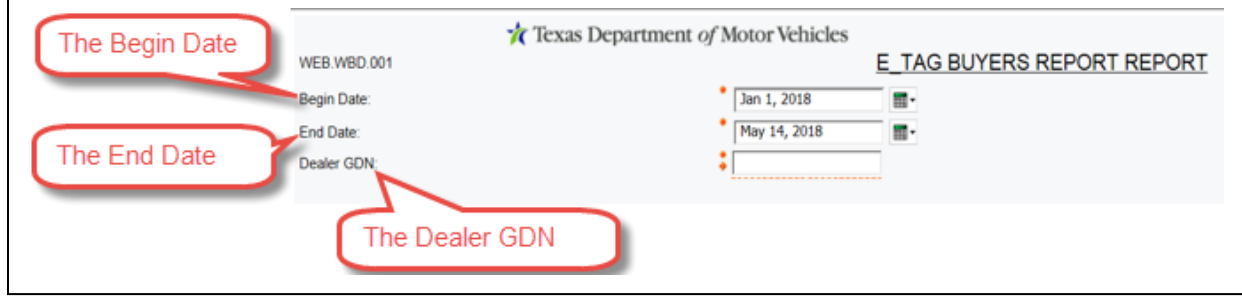

**Figure 13: The Prompts Page**

- a. For the **Begin Date**, click on the calendar and select the date.
- b. For the **End Date**, click on the calendar and select the date.
- c. For the **Dealer GDN,** enter the Dealer GDN number.

#### 7. Click **Finish**.

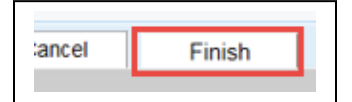

**Figure14: The Finish Button**

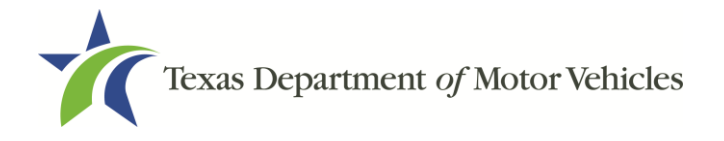

#### Here is a generated E-TAG Buyers Report.

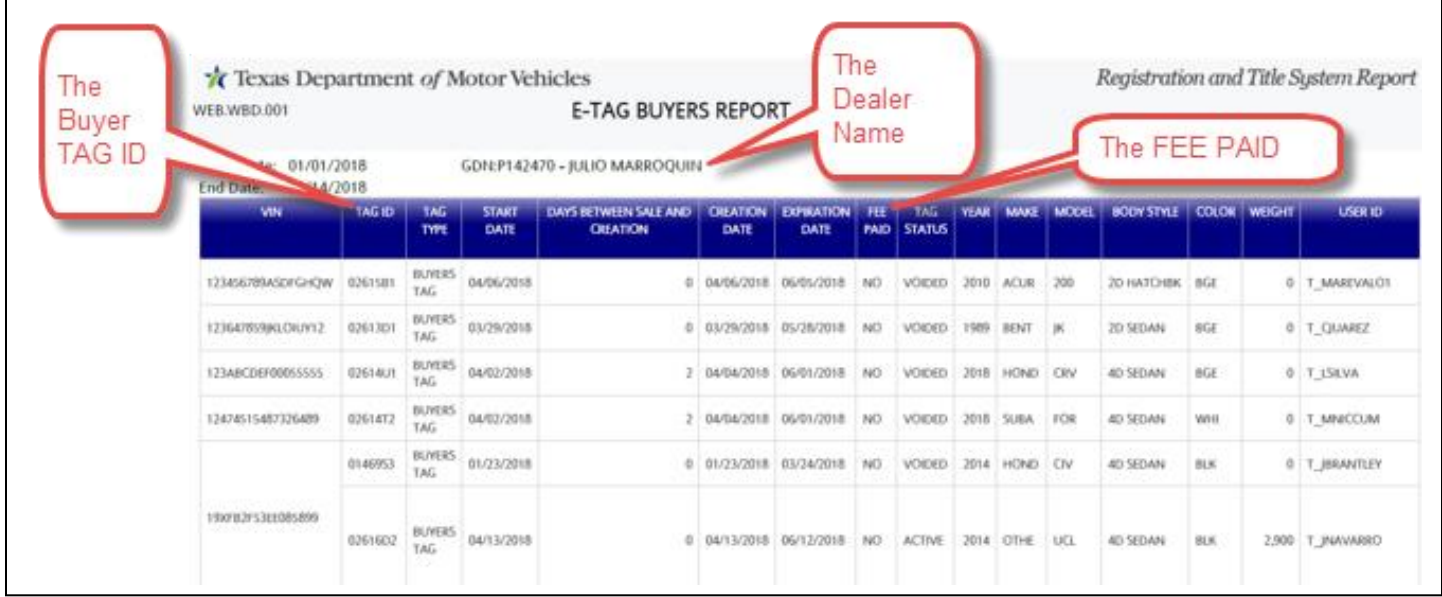

**Figure15: The E-TAG Buyers Report**